# TATACARA JANA LAPORAN UNTUK DEPOSIT (L11\*) DI DALAM IGFMAS

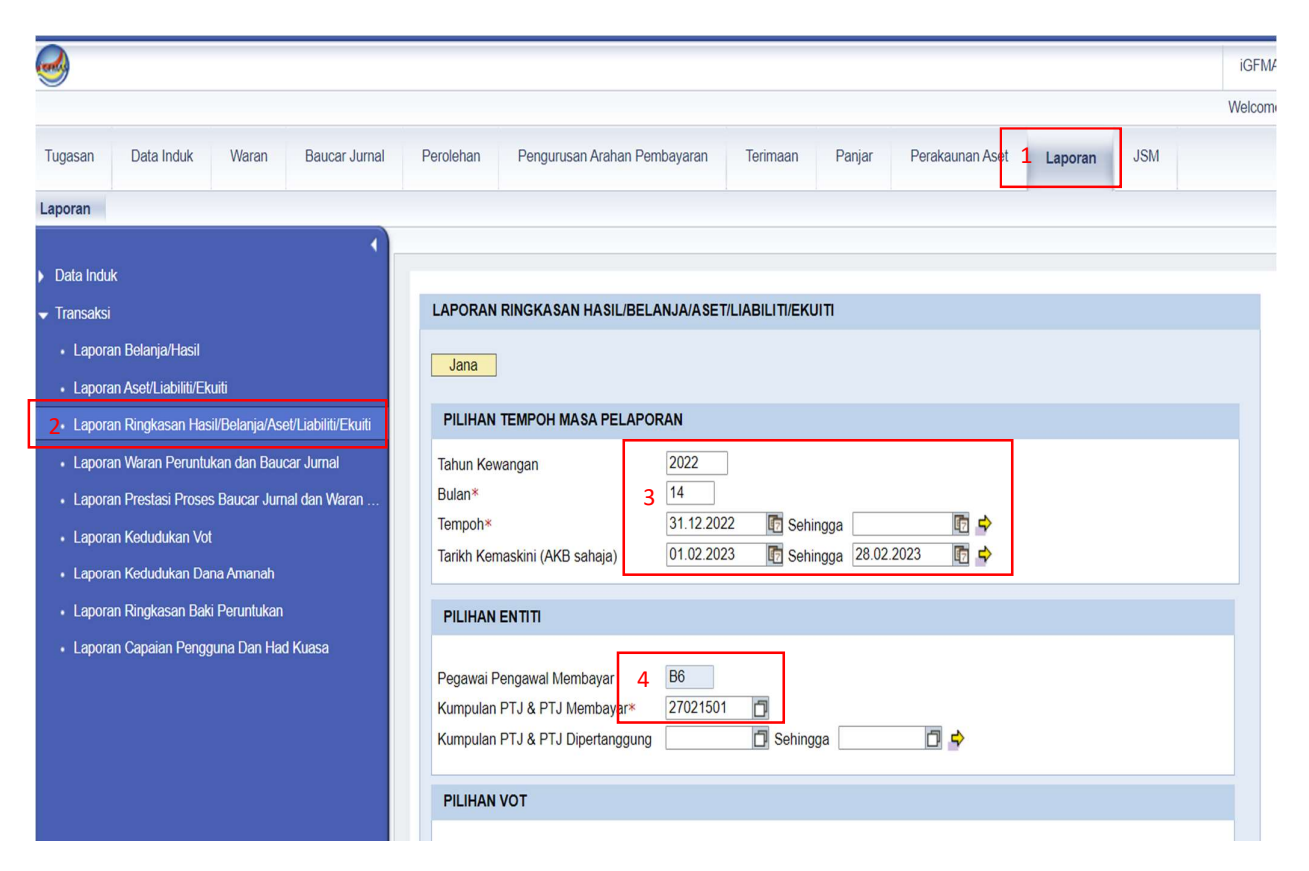

- 1. Pilih Laporan
- 2. Pilih Laporan Ringkasan Hasil/Belanja/Aset/Liabiliti/Ekuiti
- 3. Masukkan Tahun 2022, Bulan 14, enter
- 4. Masukkan Kod Kumpulan PTJ & PTJ Membayar, enter

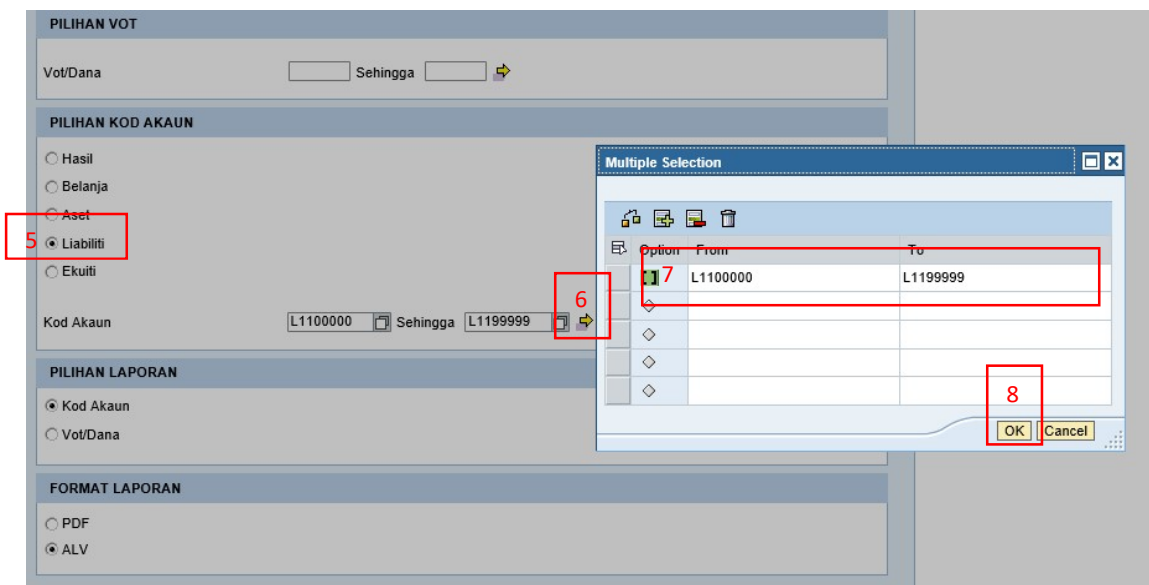

5. Pilih Liabiliti

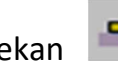

6. Tekan (hujung kod akaun)

- 7. Isi kod akaun From L1100000 To L1199999
- 8. Tekan OK

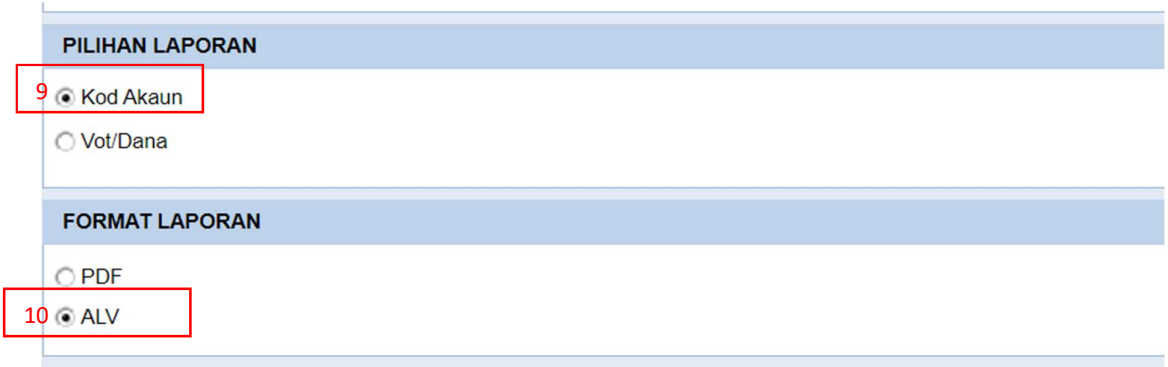

- 9. Pilih Kod Akaun
- 10. Pilih ALV

#### 11. Klik JANA

#### Keluar laporan seperti di bawah

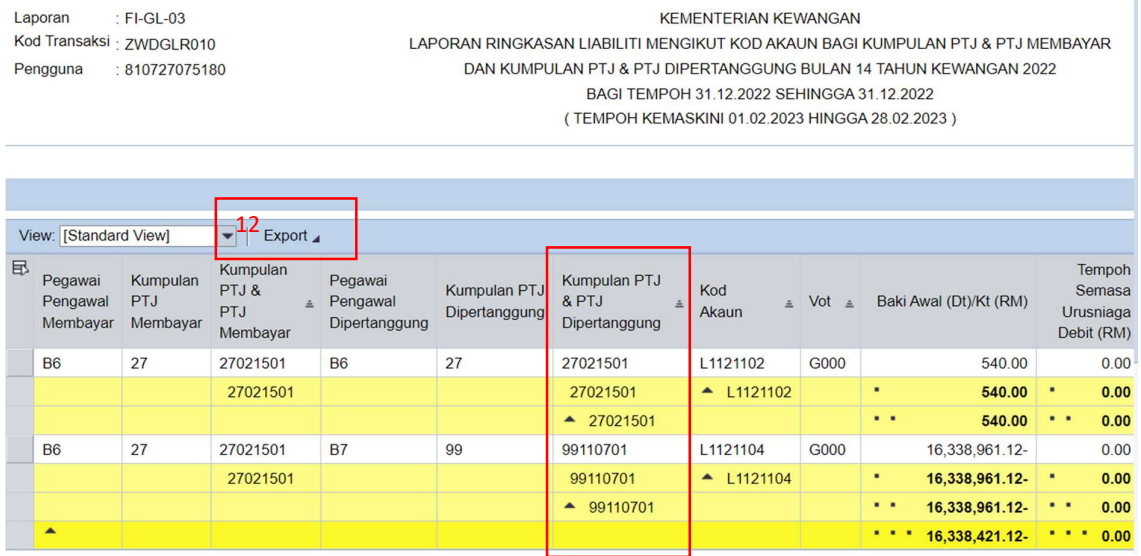

### 12.Klik Eksport, tekan Eksport to Excel

## PASTIKAN LAPORAN YANG DIHANTAR ADALAH BAKI SETIAP KOD AKAUN MENGIKUT SETIAP PTJ DIPERTANGGUNG SEPERTI CONTOH DI ATAS DAN DIISI SECARA BERASINGAN LAMPIRAN N(A) DAN N(B)